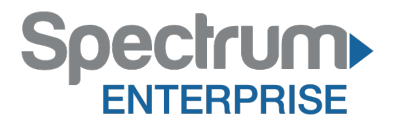

**Spectrum Enterprise SIP Trunking Service ShoreTel 14.2 IP PBX Configuration Guide** 

About Spectrum Enterprise:

Spectrum Enterprise is a division of Charter Communications following a merger with Time Warner Cable and acquisition of Bright House Networks. Spectrum Enterprise is a national provider of scalable, fiber technology solutions. The Spectrum Enterprise portfolio includes networking and managed services solutions, including Internet access, Ethernet and Managed Network Services, Voice, TV and Cloud solutions. Our industry-leading team of experts works closely with clients to achieve greater business success.

About this document:

Spectrum Enterprise assures IP PBX compatibility by conducting interoperability testing to ensure any potential compatibility issues have been resolved prior to installation. Please review the IP PBX configuration instructions in this guide prior to your installation date.

Be advised that this document may contain references to Bright House Networks or BHN. All references to Bright House Networks or BHN should be read as Spectrum Enterprise.

**Thank you,**

**Spectrum Enterprise**

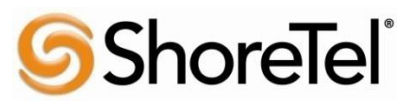

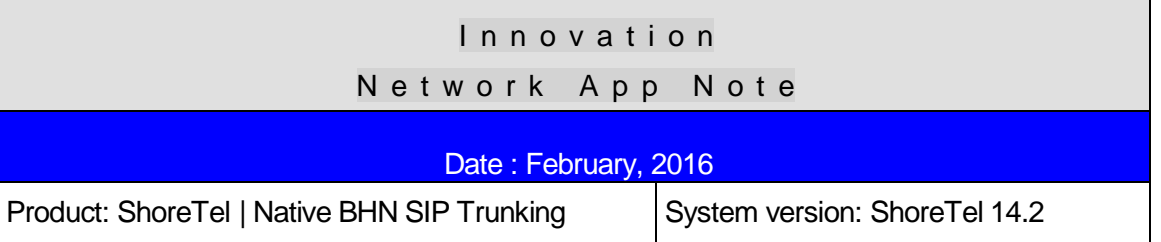

#### ShoreTel & Bright House Networks SIP Trunking (Native)

SIP Trunking allows the use of Session Initiation Protocol (SIP) communications from Bright House Networks instead of the typical analog, Basic Rate Interface **(**BRI), T-1 or E-1 trunk connections. Having the pure IP trunk to the Internet Telephony Service Provider allows for more control and options over the communication link. This application note provides the details on connecting the ShoreTel IP phone system to Bright House Networks for SIP Trunking.

#### **Table of Contents**

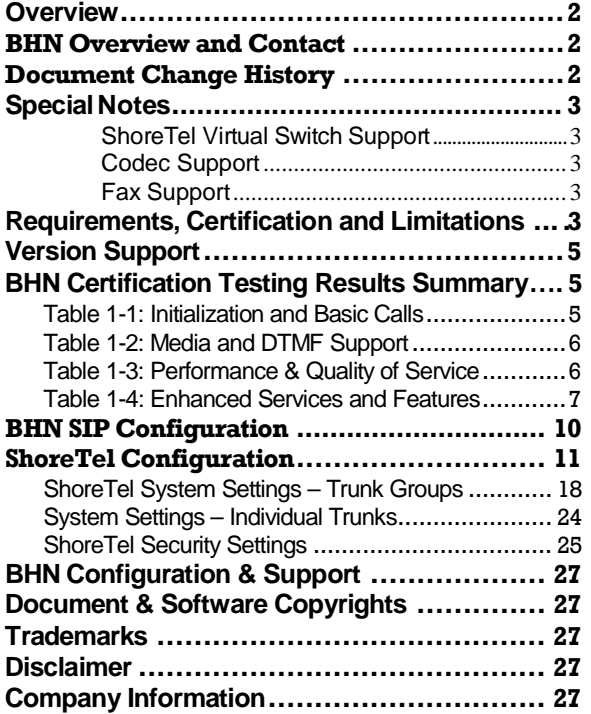

*ShoreTel tests and validates the interoperability of the Member's solution with ShoreTel's published software interfaces. ShoreTel does not test, nor vouch for the Member's development and/or quality assurance process, nor the overall feature functionality of the Member's solution(s). ShoreTel does not test the Member's solution under load or assess the scalability of the Member's solution. It is the responsibility of the Member to ensure their solution is current with ShoreTel's published interfaces.*

*The ShoreTel Technical Support organization will provide Customers with support of ShoreTel's published software interfaces. This does not imply any support for the Member's solution directly. Customers or reseller partners will need to work directly with the Member to obtain support for their solution.*

#### <span id="page-2-0"></span>**Overview**

This document provides details for connecting the ShoreTel® system to Bright House Networks's SIP Trunking network, which enables audio communications. The document also focuses on the network architecture needed to set up these systems to interoperate.

#### Note:

The validation testing and this specific Application Note are ONLY applicable to the Bright House Networks network based on the **SIP Trunking** infrastructure, and therefore supported features with Bright House Networks's other networks may vary.

Please consult your Bright House Networks representative to ensure that this is applicable to your deployment.

## <span id="page-2-1"></span>Bright House Networks Overview and Contact

Enterprise Trunking from Bright House Networks Enterprise Solutions is a smart choice for an organization with a substantial investment in an existing private branch exchange (PBX) or key system. Enterprise Trunking is a cost-effective way to upgrade and expand your premise-based voice system using dedicated fiber-based connectivity.

Enterprise Trunking provides the transport and routing of calls from an existing PBX or key system to the public telephone network. It provides an efficient way to migrate to a flexible IP-based solution while protecting your company's investment in your existing voice system.

Enterprise Trunking seamlessly integrates your organization's data, local, and long distance calling over a dedicated and secure all fiber connection. It can be customized to the specifications of your organization to ensure interoperability with any premise-based phone system, and can be scaled up quickly as your company's needs expand.

Bright House Networks Enterprise Solutions Sales 877.900.0246 Bright House Networks SIP Trunking Technical Support: 813.436.2698

## <span id="page-2-2"></span>Document Change History

<span id="page-2-3"></span>Version 1 Issue 1 02/22/2016; Initial draft (WSB for BHN)

## Special Notes

.

#### <span id="page-3-0"></span>**ShoreTel Virtual Switch Support**

Starting with ShoreTel 14.2, ShoreTel added support for Virtual Trunk and Virtual Phone switches. This Application Note assumes the setup, configuration and licensing of the Virtual/Physical Switches has already been completed. If you require additional information on Virtual Trunk Switch / Virtual Phone Switch, please refer to the ShoreTel Planning and Installation guide at following location:

http://support.shoretel.com/products/ip\_phone\_system/shoretel\_14.2/downloads/shoretel\_14.2 [install\\_guide.pdf](http://support.shoretel.com/products/ip_phone_system/shoretel_14.2/downloads/shoretel_14.2_%20install_guide.pdf)

BHN tested both the Physical Switch and the Virtual Switch. All test results indicated apply to both variants.

#### <span id="page-3-1"></span>**Codec Support**

Bright House Networks SIP Trunking platform only support G711 as a preferred Codec. Hence, only G711 codec will be supported on the ShoreTel system

## <span id="page-3-2"></span>**Fax Support**

We support G711-Passthrough FAX as well as providing support for T38 FAX

#### <span id="page-3-3"></span>Requirements, Certification and Limitations

Please refer to the ShoreTel Administration Guide, Chapter 18 – Session Initiation Protocol, for supported and unsupported features via SIP Trunks. Following are some feature limitations via SIP Trunks:

- Fax redirect not supported via SIP Trunks using G.711 (though Direct Inward Dialing (DID) to fax endpoint is supported)
- ShoreTel supports Music On Hold (MOH) over SIP trunks. The maximum number of music on hold (MOH) streams that a SIP-enabled switch can support varies with the switch model. The range of such streams across all the voice switch models is 14–60. Limitation: MOH source needs be on SIP trunk switch.
- If the ShoreTel server has a conference bridge 4.2 installed, you should not enable SIP. The conference bridge is not compatible with a ShoreTel system that has SIP enabled due to the dynamic RTP port required for SIP.
- ShoreTel supports the Service Appliance (SA-100) conferencing / IM system from Release -12. SIP trunk calls from / to the SA-100 is supported. The SA-100 accepts access codes in DTMF RFC2833 only.
- 4 to 6 party conferences, when a SIP trunk is involved, utilize Make Me conference ports.
- Silent Monitoring, Barge-In, Silent Coach, Park/Unpark , Call recording features are supported on a SIP trunk call only if SIP trunk is configured with SIP profile supporting media hairpinning and the trunk is on a half-width switch or when using Virtual Trunk Switch.
- Silence detection on trunk-to-trunk transfers is not supported, it requires a physical trunk.
- The ShoreTel system does not initiate calls with a 30ms payload; all calls are initiated with a 20ms payload.

At this time we are unable to provide additional information on a resolution to the issues mentioned above, but suggest to periodically refer to the ShoreTel 14.2 Software Release Notice (Build Notes) for updates, which can be found at the following location:

#### [http://support.shoretel.com](http://support.shoretel.com/)

There may be other feature limitations when using SIP Trunks. Please refer to Chapter 18 of the ShoreTel Administration Guide.

By default, Virtual Trunk switches include predefined "SIP Media Proxy" resources; therefore, no configuration is required. With Physical Switches, "SIP Media Proxy" resources are not allocated by default and must be configured as per requirement. Please refer to the ShoreTel Partner guide for additional details about SIP Media Proxy and SIP Trunk capacity at the following location

[http://partners.shoretel.com/product\\_sales\\_tools/ip\\_phone\\_system/shoretel\\_13/downloads/shore](http://partners.shoretel.com/product_sales_tools/ip_phone_system/shoretel_13/downloads/shore%20tel_13_partner_guide.pdf) tel 13 partner quide.pdf

This same guide is also applicable for half width physical switches in14.x release.

# <span id="page-5-0"></span>Version Support

Products are certified via the Innovation Network Certification Process for the ShoreTel system.

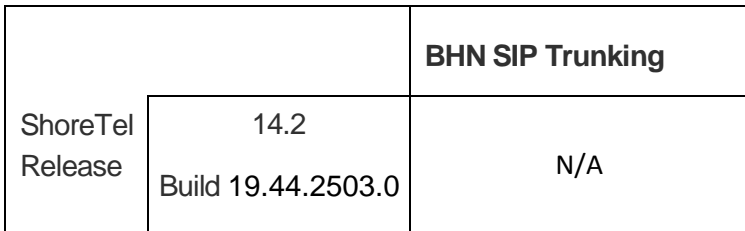

# <span id="page-5-1"></span>Bright House Networks Certification Testing Results Summary

Basic test plan:

<span id="page-5-2"></span>**TABLE 1-1: INITIALIZATION AND BASIC CALLS**

| ID  | <b>Name</b>                                 | <b>Description</b>                                                                                                    | <b>Results</b>     |
|-----|---------------------------------------------|----------------------------------------------------------------------------------------------------|--------------------|
| 1.0 | Configuration<br>Application<br><b>Note</b> | Innovation Network Lab will use<br>the configuration application note<br>provided by the vendor to<br>configure the vendor's product to<br>work with the ShoreTel system. | N/A                |
| 1.1 | Setup and<br>initialization                 | Verify successful setup and<br>initialization of the SUT                                                                                                    | Pass<br>See Note 1 |
| 1.2 | Outbound Call<br>(Domestic)                 | Verify calls outbound placed<br>through the SUT reach the<br>external destination.                                                                                        | Pass               |
| 1.3 | <b>Inbound Call</b><br>(Domestic)           | Verify calls received by the SUT<br>are routed to the default trunk<br>group destination.                                                                                 | Pass               |
| 1.4 | Device restart $-$<br><b>Power Loss</b>     | Verify that the SUT recovers after<br>power loss to the SUT                                                                                                    | Pass               |
| 1.5 | Device restart $-$<br><b>Network Loss</b>   | Verify the SUT recovers after loss<br>of network link to the SUT.                                                                                                    | Pass               |
| 1.6 | All Trunks Busy<br>- Inbound<br>Callers     | Verify an inbound callers hears<br>busy tone when all<br>channels/trunks are in use                                                                                       | Pass               |
| 1.7 | All Trunks Busy<br>- Outbound<br>Callers    | Verify an outbound callers hears<br>busy tone when all<br>channels/trunks are in use                                                                                      | Pass<br>See Note 2 |
| 1.8 | Incomplete<br><b>Inbound Calls</b>          | Verify proper call progress tones<br>are provided and proper call<br>teardown for incomplete inbound<br>calls.                                                            | Pass               |

# <span id="page-6-0"></span>**TABLE 1-2: MEDIA AND DTMF SUPPORT**

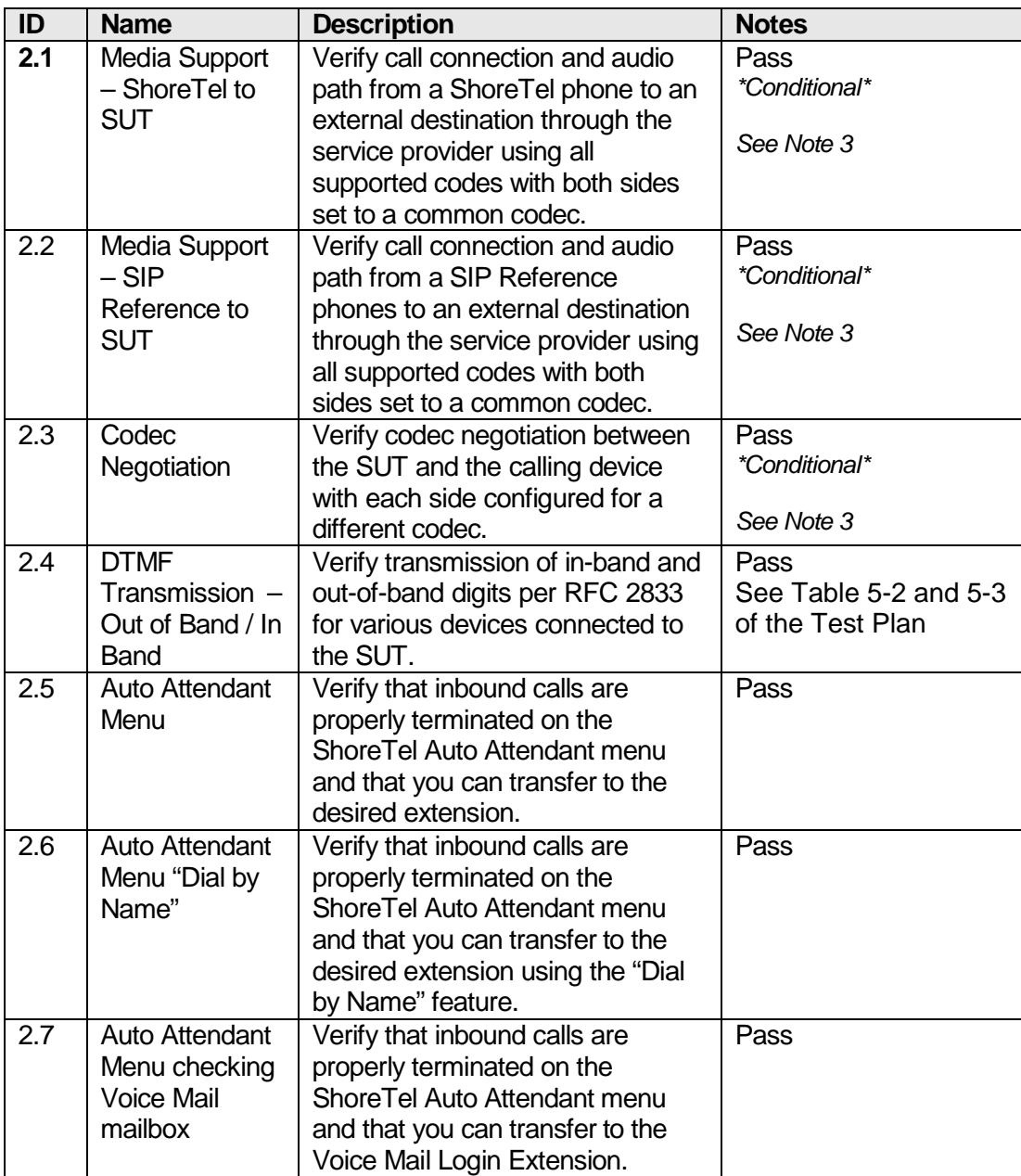

# <span id="page-6-1"></span>**TABLE 1-3: PERFORMANCE & QUALITY OF SERVICE**

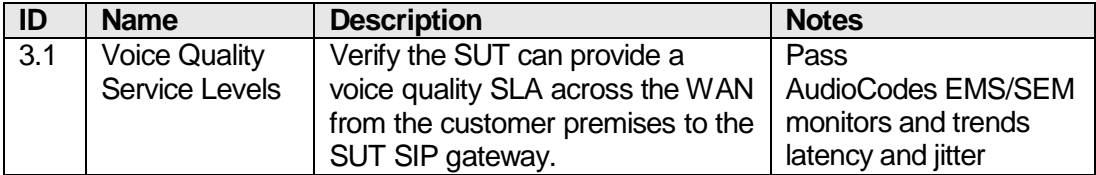

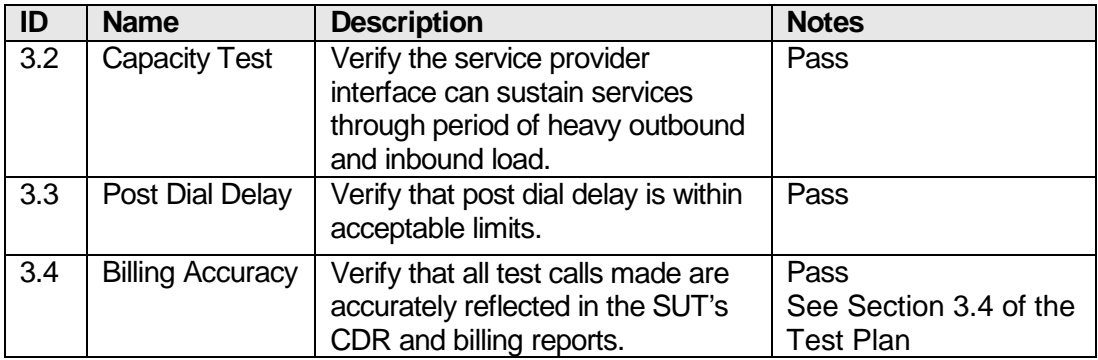

# <span id="page-7-0"></span>**TABLE 1-4: ENHANCED SERVICES AND FEATURES**

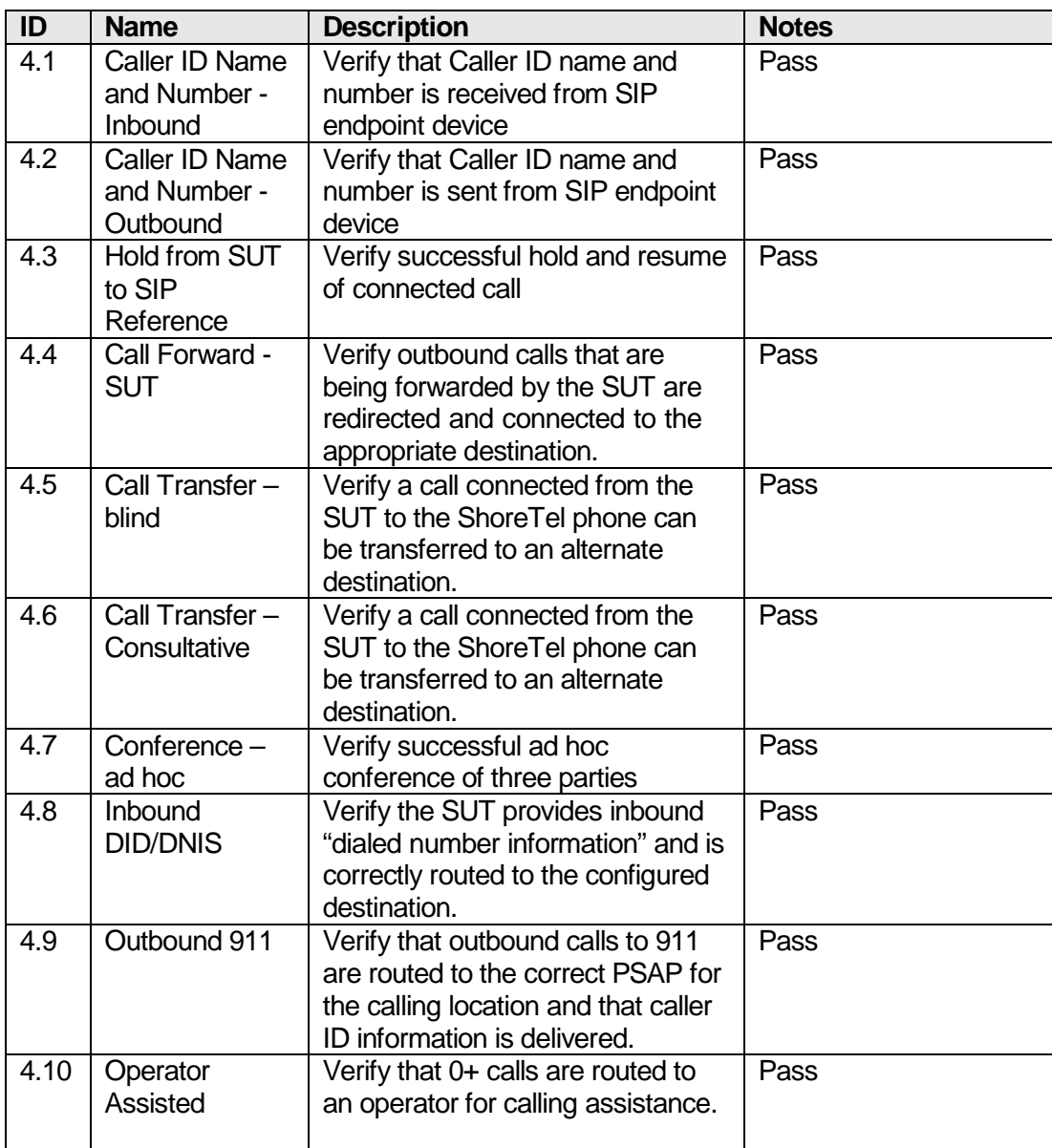

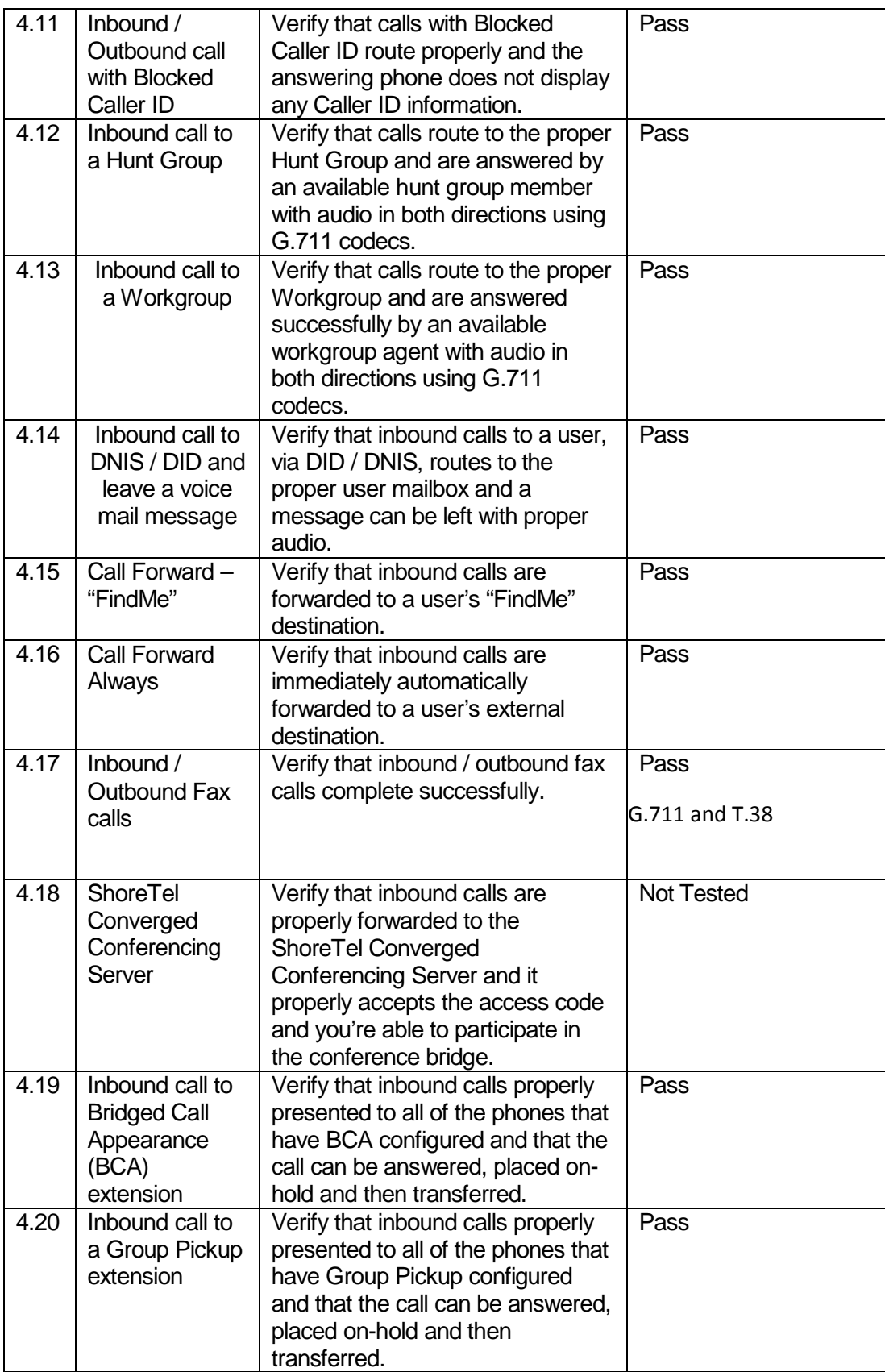

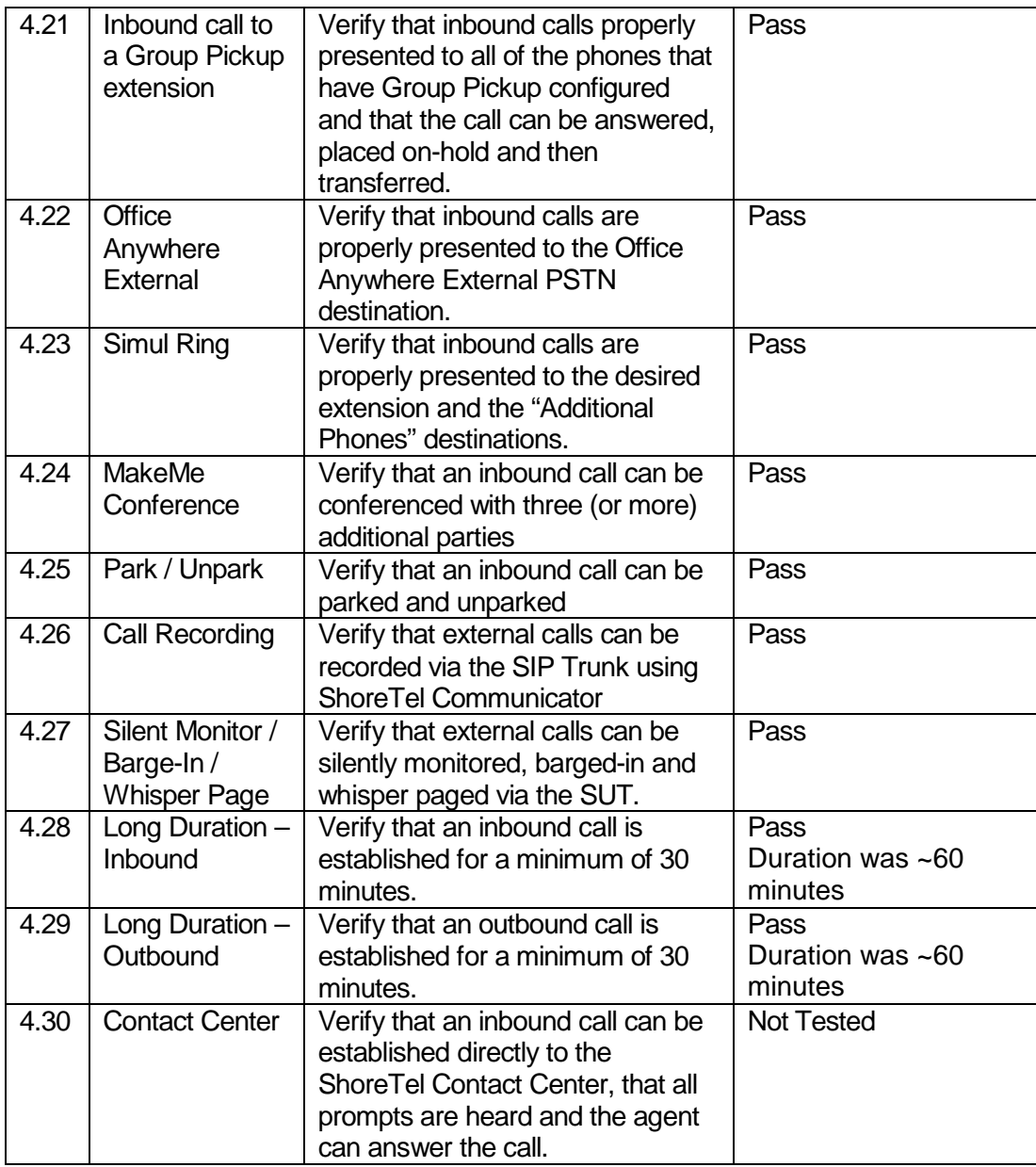

**Table 0-5: Security**

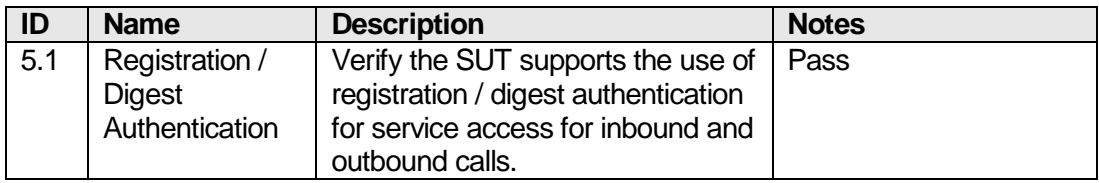

Note 1: SIP connectivity to the ITSP must be configured as a static trunk with static IP addresses used for both the ShoreTel side and the SUT.

Note 2: The ShoreTel user making the call must be configured with access to ONLY the SIP trunk group.

Note 3: Bright House Networks only support G711 as Preferred codec irrespective of codec priority on ShoreTel. Hence, ShoreTel will only support G711 codec in its configuration.

#### **BHN SIP Configuration**

Bright House Networks will provide the customer with a pre-configured AudioCodes M800B which functions as an application layer gateway device. This will be pre-configured prior to shipping or configured on-site by a BHN tech. There is no customer configuration required (or allowed). This M800B does *not* replace the Shoretel required Ingate SIParator nor does it perform eSBC functionality.

#### <span id="page-11-0"></span>ShoreTel Configuration

The configuration information below shows examples for configuring ShoreTel, and Bright House Networks. Even though configuration requirements can vary from setup to set up, the information provided in these steps, along with the Planning and Installation Guide and documentation provided by Bright House Networks should prove to be sufficient. However, every design can vary and some may require more planning then others.

This section provides the general system settings and trunk configurations (both group and individual) required for a ShoreTel system to support SIP Trunking.

#### SHORETEL SYSTEM SETTINGS – GENERAL

General system settings include settings for Call Control, the Site and the Switch. If you confirm that the settings have already been configured as described in this section, proceed to the section titled, "ShoreTel System Settings – Trunk Groups". Otherwise, follow the instruction below.

#### CALL CONTROL SETTINGS

The first settings to configure within ShoreTel Director are the Call Control Options. To configure these settings for the ShoreTel system, log into ShoreTel Director and select "**Administration**" then "**Call Control**" followed by "**Options**" (**Figure 4**).

#### **Figure 4 - Administration Call Control Options**

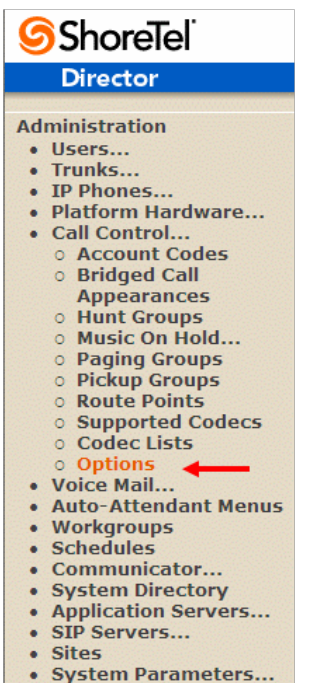

• Preferences

The "Call Control Options" screen will then appear (**Figure 5**).

## **Figure 5 - Call Control Options**

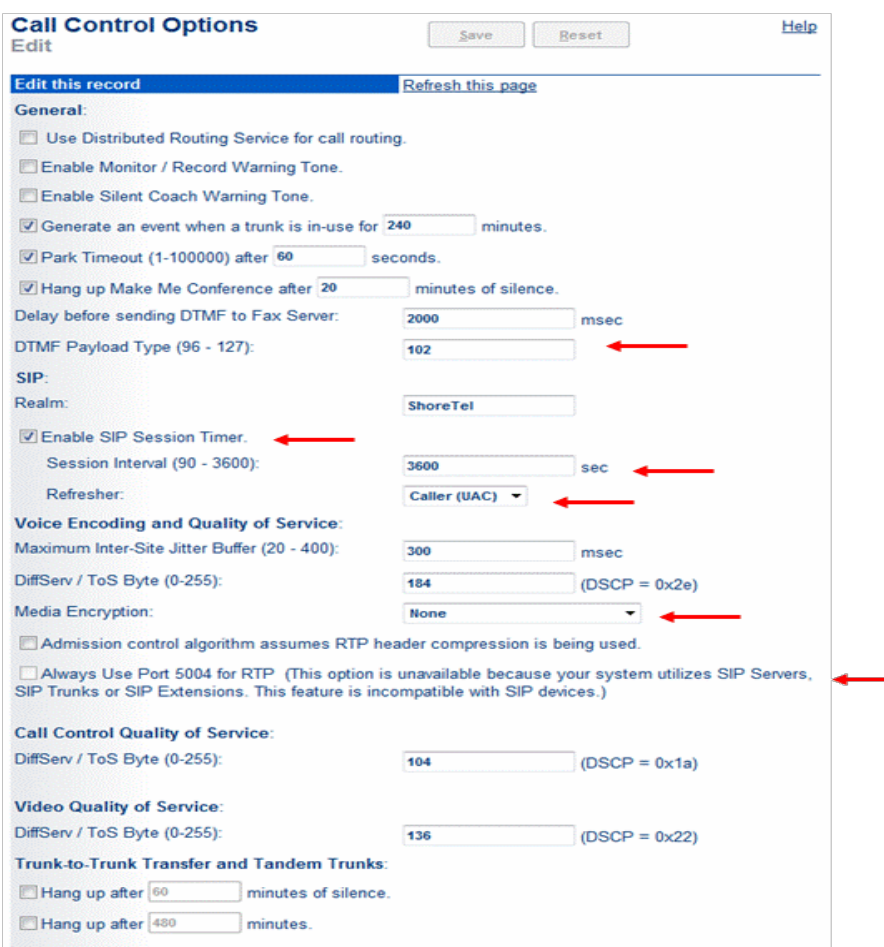

In the "**General**" parameters, the "**DTMF Payload Type (96 – 127)**" defaults to a value of "102"; modify this to "101" to interoperate with Bright House Networks.

Within the "**SIP"** parameters, confirm that the appropriate settings are made for the "**Realm**" and "**Enable SIP Session Timer**" parameters.

The "**Realm**" parameter is used in authenticating all SIP devices. It is typically a description of the computer or system being accessed. Changing this value will require a reboot of all ShoreGear switches serving SIP extensions. It is not necessary to modify this parameter to get the ShoreTel IP PBX system functional with Bright House Networks. Verify that the "**Enable SIP Session Timer**" box is checked (enabled). Next the Session Interval Timer needs to be set. The recommended setting for "**Session Interval**" is "3600" seconds. The last item to select is the appropriate refresher (from the pull down menu) for the SIP Session Timer. The "**Refresher**" field will be set either to "Caller (UAC)" [User Agent Client] or to "Callee (UAS)" [User Agent Server]. If the "Refresher" field is set to "Caller (UAC)", the Caller's device will be in control of the session timer refresh. If "Refresher" is set to "Callee (UAS)", the device of the person called will control the session timer refresh.

The next settings to verify are the "**Voice Encoding and Quality of Service**", specifically the "**Media Encryption**" parameter, make sure this parameter is set to "None", otherwise you may experience one-way audio issues. Please refer to ShoreTel's Administration Guide for additional details on media encryption and the other parameters in the "Voice Encoding and Quality of Service" area.

#### SITES SETTINGS

The next settings to address are the administration of sites. These settings are modified under the ShoreTel Director by selecting "**Administration**", then "**Sites**" (**Figure 6**).

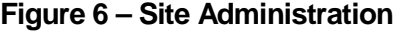

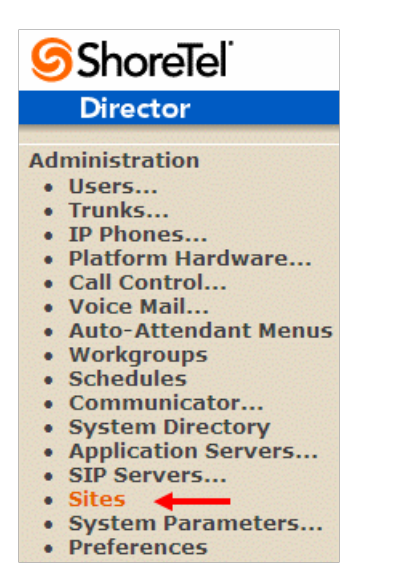

This selection brings up the "Sites" screen. Within the "Sites" screen, select the name of the site to configure. The "Edit Site" screen will then appear. The only changes required to the "Edit Site" screen is to the "**Admission Control Bandwidth**" and "**Intra-Site / Inter-Site Calls**" parameters (**Figure 7**).

#### **Figure 7 – Site Bandwidth settings**

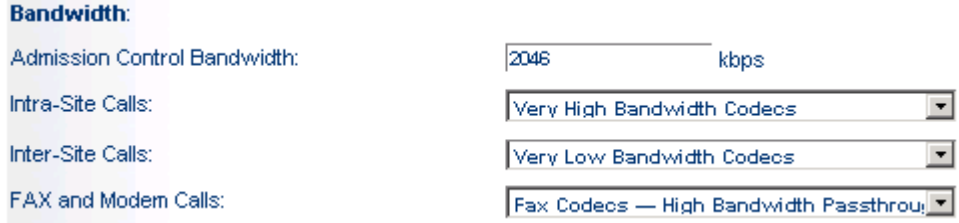

Note: Bandwidth of 2000 is just an example. Please refer to the *ShoreTel Planning and Installation Guide* for additional information on setting Admission Control Bandwidth.

## **Sites Edit screen – Admission Control Bandwidth**

The Admission Control Bandwidth defines the bandwidth available to and from the site. This is

important as SIP trunk calls may be counted against the site bandwidth. Bandwidth needs to be set appropriately based on site setup and configuration with Bright House Networks SIP Trunking. See the *ShoreTel Planning and Installation Guide* for more information.

## **Sites Edit screen – Intra / Inter-Site Calls**

By default, ShoreTel 14.x has 12 built-in codecs, these codecs can be grouped as "Codec Lists" and defined in the sites page for "Inter-site" and "Intra-site" calls. Configure the "Intra-Site Calls" option to a "Codec List" that contains the desired codecs and save the change. In the example above, we have created custom codec list to only contain PCMU/8000 codec. The site that the SIP Trunk Group belongs to will determine which "Intra-Site" Codec List will be utilized, be sure to move the desired codec up the list for higher priority. Please refer to the *ShoreTel Planning and Installation Guide* for additional information.

# **Switch Settings – Allocating Ports for SIP Trunks**

The final general settings to input are the ShoreGear switch settings. These changes are modified by selecting "**Administration**", then "**Platform Hardware…**", then "**Voice Switches / Service Appliances…**" followed by "**Primary**" in ShoreTel Director (**Figure 8**).

## **Figure 8 - Administration Switches**

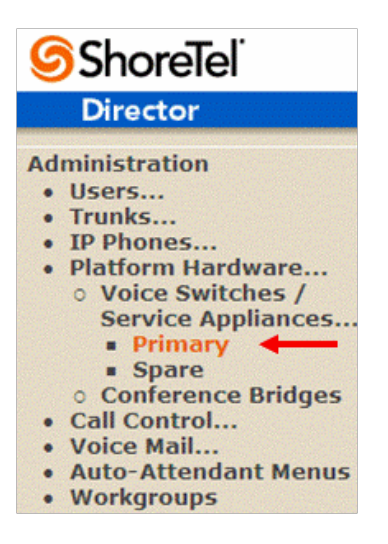

This action brings up the "**Switches**" screen. From the "Switches" screen simply select the name of the switch to configure. The "**Edit ShoreGear Switch**" screen will be displayed. Within the "Edit ShoreGear …Switch" screen, select the desired number of SIP Trunks from the ports available (**Figure 9**).

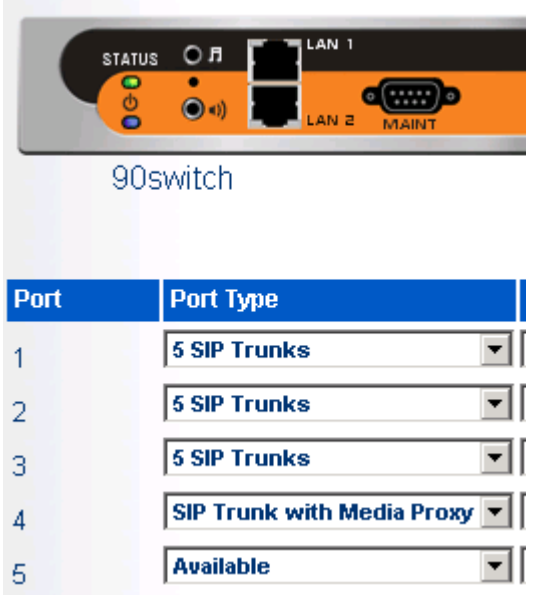

Each port designated as a SIP Trunk enables the support for 5 individual trunks.

Note: If you would like Music On Hold (MOH) to be played when calls are on hold, then the MOH source needs to be the same ShoreGear switch as the SIP Trunks. This is only applicable to ShoreTel physical switches as virtual trunk switch only supports File based MOH.

Starting with ShoreTel 13 and up through release 14.2, an additional option was added to the "Port Type" of half-width ShoreGear switches. The new selection is "SIP Media Proxy", it ensures that the ShoreTel system that is using SIP Trunks to have feature parity with PRI trunks. These include RFC

2833 DTMF detection for Office Anywhere External or Simultaneous Ring calls, three party mesh conferencing (without needing to configure "MakeMe" conference ports), call recording, Silent Monitoring, Barge-In, Whisper Page, Invites with no SDP and when there's no common codec between ITSP and the local extension.

With the introduction of ShoreTel 14.2, ShoreTel Virtual Trunk Switches include "SIP Media Proxy" resources, therefore, no configuration is required. With physical ShoreGear switches, "SIP Media Proxy" resources are not allocated by default and must be reserved/enabled to support various SIP features and functions (described in the previous paragraph).

For further information on "SIP Media Proxy" please refer to Chapter 18 of the ShoreTel 14.2 System Administration Guide.

If you are using the older full-width ShoreGear switches and you want perform 3 (or more) party conference calls with Bright House Networks SIP Trunking, please make sure that you have enabled a minimum of four "MakeMe" conference port resources. Conference resources are required with ShoreTel 14.2 on full-width ShoreGear switches for 3-way conference calls to function as expected. These resources may be on *any* switch that has spare ports and supports "MakeMe" conference resources.

## **SHORETEL SYSTEM SETTINGS – SIP PROFILES**

Bright House Networks SIP Trunking interops using the "Default ITSP" SIP Profile (**Figure 10**).

**Figure 10 – Administration SIP Profiles**

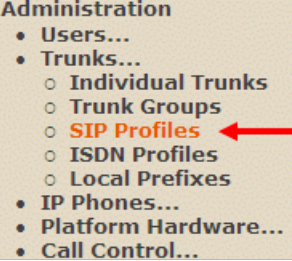

This action brings up the SIP Trunk Profiles page, select the "Default ITSP" SIP Profile. No changes are necessary, screenshot provided as reference.

Figure 11 – Edit SIP Trunk Profile

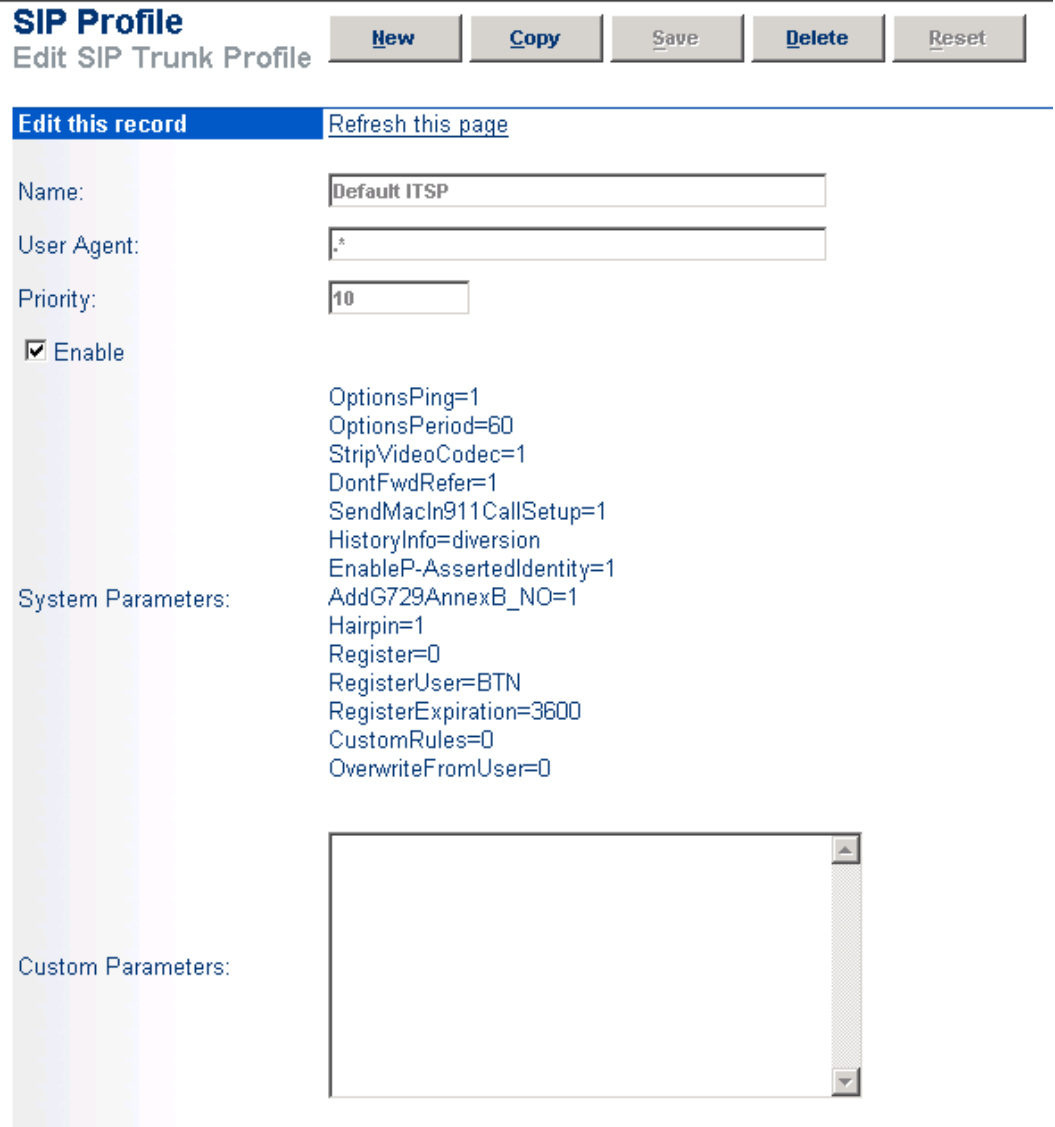

@ 1998-2014 ShoreTel, Inc. All rights reserved.

## <span id="page-18-0"></span>**SHORETEL SYSTEM SETTINGS – TRUNK GROUPS**

ShoreTel Trunk Groups only support Static IP Addresses for Individual Trunks.

In trunk planning, the following needs to be considered.

The settings for Trunk Groups are changed by selecting "**Administration**", then "**Trunks**" followed by "**Trunk Groups**" within ShoreTel Director (**Figure 12**).

**Figure 12 - Administration Trunk Groups**

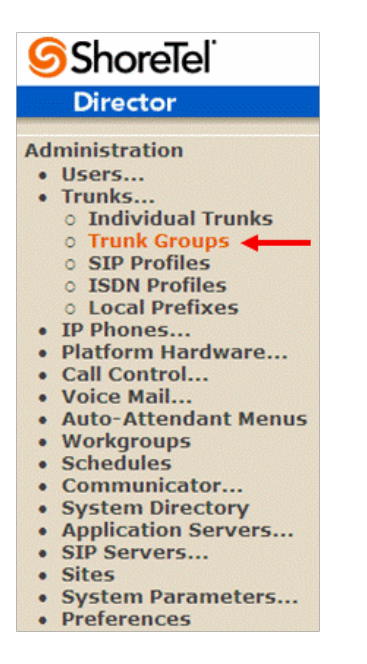

This selection brings up the "Trunk Groups" screen (**Figure** 

# **13**). **Figure 13 - Trunk Groups Settings**

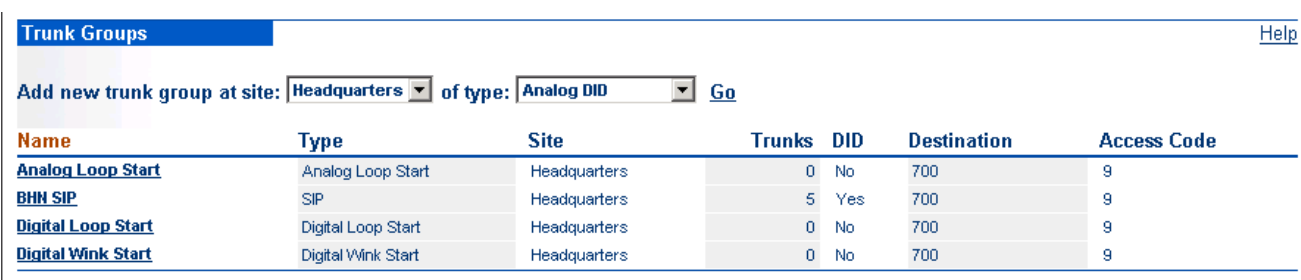

@ 1998-2014 ShoreTel, Inc. All rights reserved.

From the pull down menus on the "Trunk Groups" screen, select the site desired and select the "**SIP**" trunk type to configure. Then click on the "**Go**" link from "**Add new trunk group at site**". The "Edit SIP Trunk Group" screen will appear (**Figure 14**).

## **Figure 14 – Edit SIP Trunk Group**

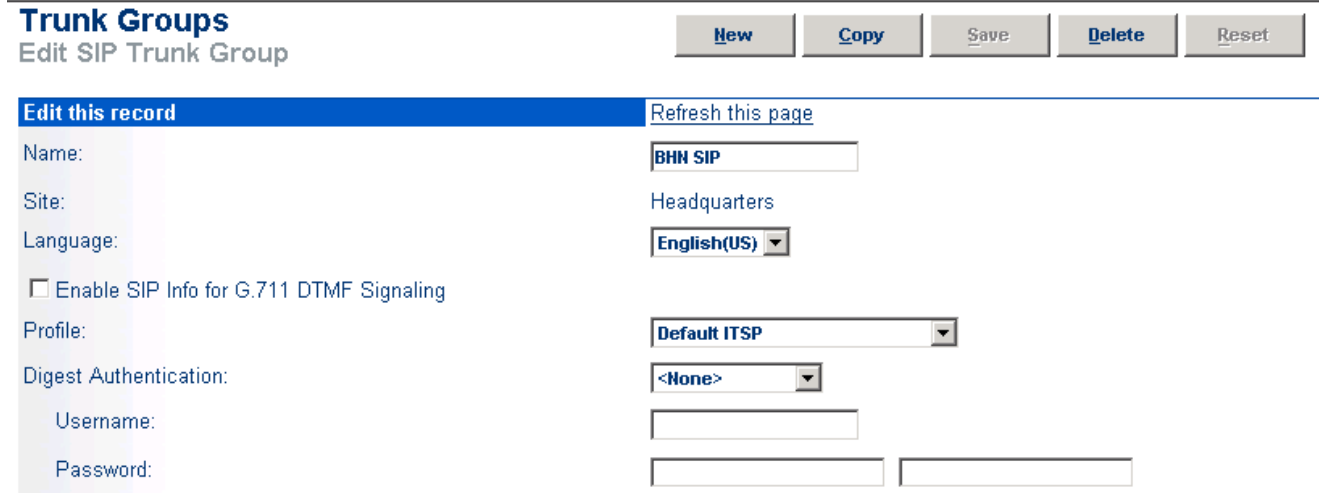

The next step within the "Edit SIP Trunks Group" screen is to input the name for the trunk group. In the example in **Figure 14**, the name "BHN SIP" has been created.

The "**Enable SIP Info for G.711 DTMF Signaling**" parameter should not be enabled (checked). Enabling SIP info is currently only used with SIP tie trunks between ShoreTel systems.

In the **"Profile:"** parameter, use the down arrow (pull-down menu) and select "Default ITSP" from the list**(Figure 12).**

The "**Enable Digest Authentication**" parameter defaults to "<None>"; no modification is required to interop with BHN IP Trunking.

The next item to change in the "Edit SIP Trunks Group" screen is to make the appropriate settings for the "**Inbound:**" parameters. (**Figure 15**).

# **Figure 15 – Inbound**

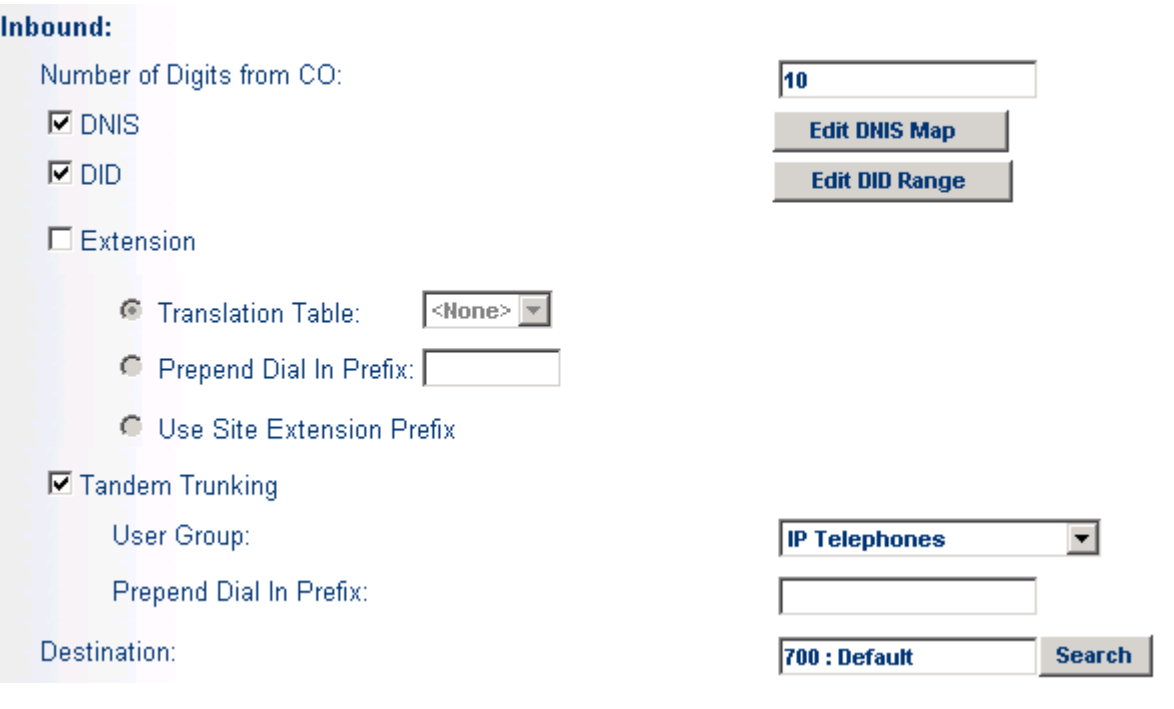

Within the "**Inbound:**" settings, ensure the "**Number of Digits from CO:**" is configured to a value of "10", this is the number of digits that the ShoreGear SIP trunk switch will be receiving from Bright House Networks SIP Trunking. Enable (check) the "**DNIS**" or "**DID**" parameters as needed. It is no longer needed to enable the "**Extension**" parameter. We recommend that the "**Tandem Trunking**" parameter be enabled (checked) otherwise transfers to external telephone numbers will fail via SIP trunks, be sure to specify the proper "**User Group:**" that has access to the correct trunks. For additional information on these parameters please refer to the *ShoreTel Administration Guide*.

Note: The following section is configured no different than any normal Trunk Group

#### **Figure 16 – Outbound and Trunk Services:**

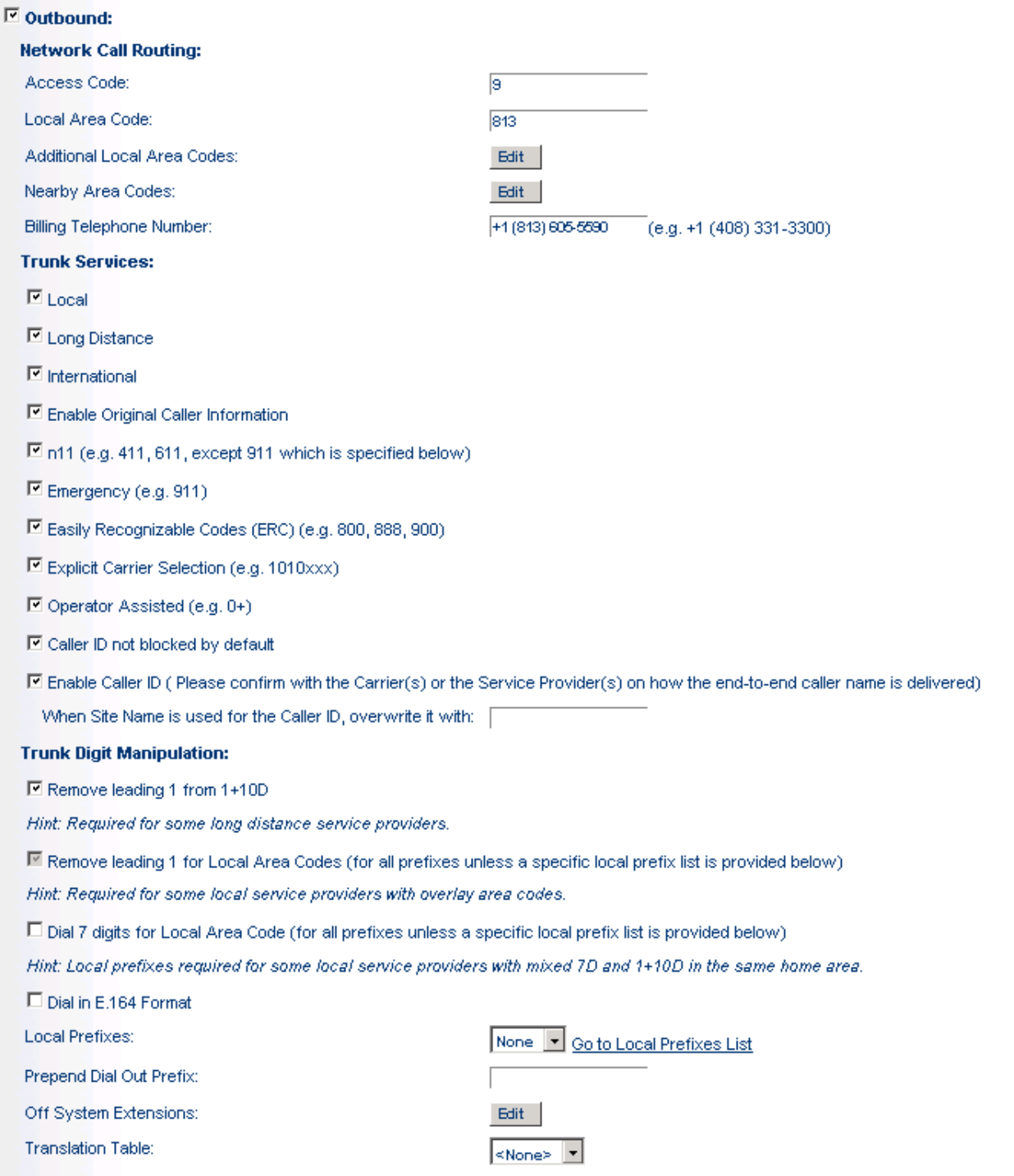

#### @1998-2014 ShoreTel, Inc. All rights reserved.

If outbound call service is required, enable (check) the "**Outbound**" parameter and define a Trunk "**Access Code**" and "**Local Area Code**" as appropriate. In addition you should also define the "**Billing Telephone Number**" with the appropriate main number provided by Bright House Networks SIP Trunking.

In the "**Trunk Services:**" area, make sure the appropriate services are enabled or disabled based on what Bright House Networks supports and what features are needed from this Trunk Group. Please

select checkbox **"Enable Original Caller Information"** to enable diversion header required for call forwarding scenario.

The last parameter "**Caller ID not blocked by default**" determines if the call is sent out as <unknown> or with caller information (Caller ID). User DID will impact how information is passed out to the SIP Trunk group.

After these settings are made to the "Edit SIP Trunk Group" screen, select the "**Save**" button to input the changes.

The final parameters for configuration in the Trunk Group are "**Trunk Digit Manipulation**" (**Figure 17**):

## **Figure 17 – Trunk Digit Manipulation:**

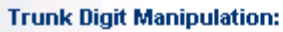

■ Remove leading 1 from 1+10D

Hint: Required for some long distance service providers.

IE Remove leading 1 for Local Area Codes (for all prefixes unless a specific local prefix list is provided below).

Hint: Required for some local service providers with overlay area codes.

□ Dial 7 digits for Local Area Code (for all prefixes unless a specific local prefix list is provided below)

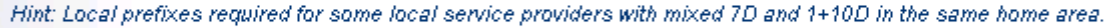

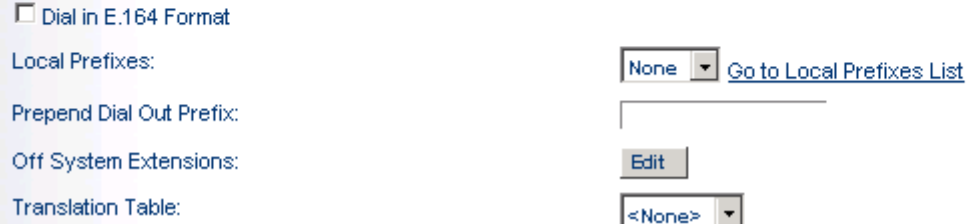

The only other parameters that require adjustment (from default) to interface with Bright House Networks SIP Trunking are **"Remove leading 1 for Local Area Codes"** and "**Dial 7 digits for Local Area Code**", enable (check) the parameter "Remove leading 1 for Local Area Codes" and disable (uncheck) the "Dial 7 digits for Local Area Code" parameter. **Save** the changes.

## <span id="page-24-0"></span>**SYSTEM SETTINGS – INDIVIDUAL TRUNKS**

This section covers the configuration of the individual trunks. Select "**Administration**", then "**Trunks**" followed by "**Individual Trunks**" to configure the individual trunks (**Figure 18**).

## **Figure 18 – Individual Trunks**

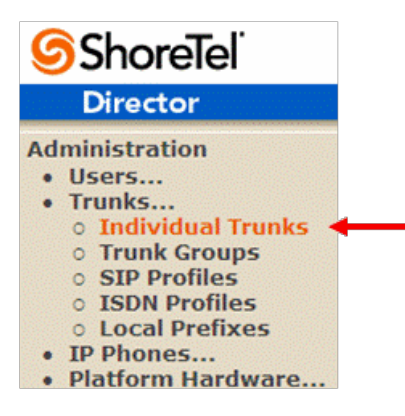

The "**Trunks by Group**" screen that is used to change the individual trunks settings then appears (**Figure 19**).

#### **Figure 19 – Trunks by Group:**

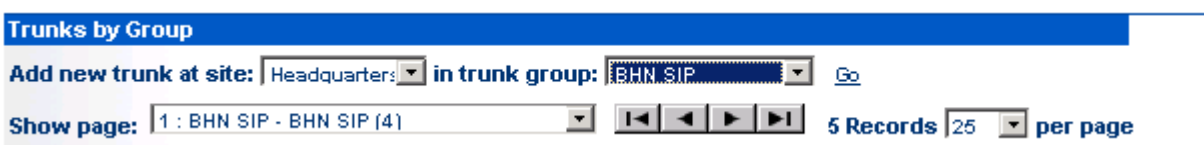

Select the site for the new individual trunk(s) to be added and select the appropriate trunk group from the pull down menu in the "**Add new trunk at site**" area. In this example, the site is "Lab" and the trunk group is "Lab ", as created above, see **Figure 14.** Click on the "**Go**" button to bring up the "Edit Trunk" screen (**Figure 20**).

## **Figure 20 - Edit Trunks Screen for Individual Trunks**

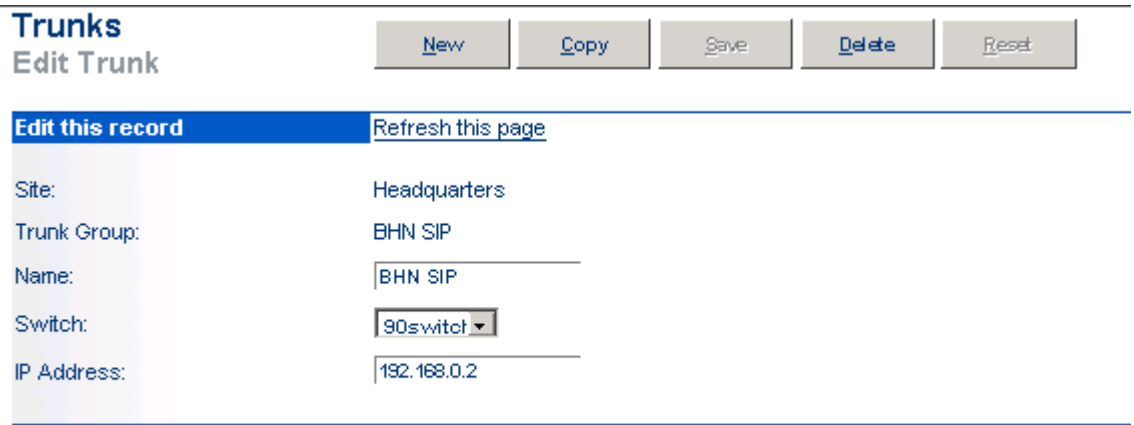

@1998-2014 ShoreTel, Inc. All rights reserved.

From the individual trunks "Edit Trunk" screen, input a "**Name:**" for the individual trunks, then select the appropriate "**Switch**". When selecting a name, the recommendation is to name the individual trunks the same as the name of the trunk group so that the trunk type can easily be tracked. Select the switch upon which the individual trunks will be created. For the parameter "**IP Address**", define the IP address of the Bright House Networks SIP Server. The last step is to select the number of individual trunks desired "**Number of Trunks (1 – 220)**" (each one supports "one" audio path – example if 10 is configured, then 10 audio paths can be up at one time). Once these changes are complete, select the "**Save**" button to commit changes.

After setting up the trunk groups and individual trunks, refer to the ShoreTel Product Installation Guide to make the appropriate changes for the User Group settings.

## <span id="page-25-0"></span>**SHORETEL SECURITY SETTINGS**

The ShoreTel Service Appliances and Virtual Trunk Switch are sealed appliances, optimized for resiliency and security, designed to run ShoreTel services. In order to utilize the ShoreTel Service Appliances and Virtual Trunk Switch with Bright House Networks SIP Trunking platform, you will need to add Bright House Network's Signaling and Media Gateway IP address into the "Trusted IP Ranges".

Select "**Administration**", then "**System Parameters…**", then "**Security…**" followed by "**Trusted IP Ranges**", as noted below in **Figure 22**.

## **Figure 21***–* **Trusted IP Ranges**

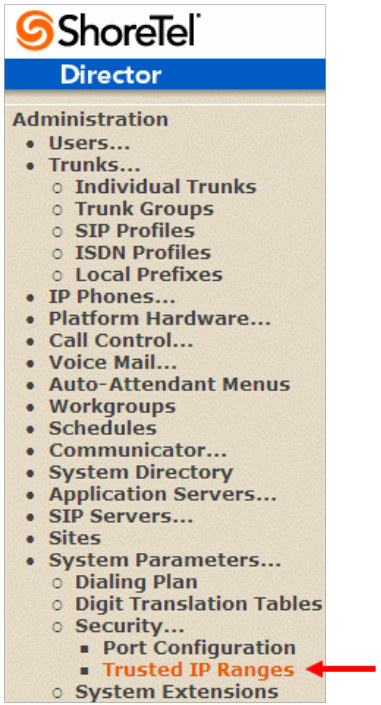

This action causes the Trusted IP Ranges page to appear. Confirm that default ranges are listed, as shown below in **Figure 22**.

# **Figure 22***–* **Trusted IP Ranges Page**

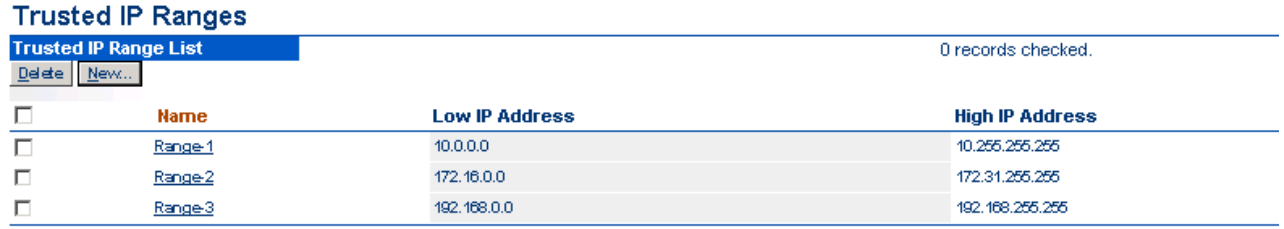

@1998-2014 ShoreTel, Inc. All rights reserved.

This completes the changes necessary on the ShoreTel Director to interoperate with Bright House Networks SIP Trunking.

#### <span id="page-27-0"></span>Bright House Networks Configuration & Support

Bright House Networks will configure SIP trunks on its network and provide customers with IP addresses of SIP Proxy, and phone numbers assigned to customers before scheduled service activation date. For any queries, please contact following:

Bright House Networks Enterprise Solutions Sales 877.900.0246 Bright House Networks SIP Trunking Technical Support: 813.436.2698

#### <span id="page-27-1"></span>Document & Software Copyrights

Copyright © 2010 by ShoreTel, Inc., Sunnyvale, California, U.S.A. All rights reserved. Printed in the United States of America. Contents of this publication may not be reproduced or transmitted in any form or by any means, electronic or mechanical, for any purpose, without prior written authorization of ShoreTel Communications, Inc.

ShoreTel, Inc. reserves the right to make changes without notice to the specifications and materials contained herein and shall not be responsible for any damage (including consequential) caused by reliance on the materials presented, including, but not limited to typographical, arithmetic or listing errors.

#### <span id="page-27-2"></span>**Trademarks**

The ShoreTel logo, ShoreTel, ShoreCare, ShoreGear, ShoreTel and ControlPoint are registered trademarks of ShoreTel, Inc. in the United States and/or other countries. ShorePhone are trademarks of ShoreTel, Inc. in the United States and/or other countries. All other copyrights and trademarks herein are the property of their respective owners. .

#### <span id="page-27-3"></span>**Disclaimer**

To be "ShoreTel Certified" means that Technology Partner's product will inter-operate with the ShoreTel system, but ShoreTel does not certify that the features or functionality of Technology Partner's product will perform as specified by Technology Partner nor that Technology Partner's product will meet your specific application needs or requirements. To inter-operate means that Technology Partner's product is able to exchange, use and share information with the ShoreTel system.

#### <span id="page-27-4"></span>Company Information

ShoreTel, Inc. 960 Stewart Drive Sunnyvale, California 94085 USA +1.408.331.3300 +1.408.331.3333 fax